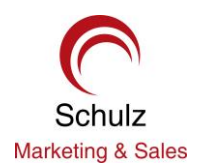

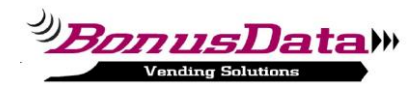

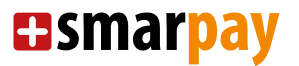

## **HOW TO INSTALL BD-4000-U INTERFACE FOR WINDOWS 10**

## **THANK YOU FOR PURCHASING BONUSDATA SOLUTIONS.**

The communication with the BD-4000-U interface on Windows 10 is implemented using HDLC protocol. The HDLC communication settings need to be set up in the BD-4000-U interface and in ESDA windows application. The minimum requirements:

- BD-4000-U interface with firmware release V01.14, build 14.01.16
- ESDA.EXE software release V04.11, build 30.05.16

1. CHECK / SETUP HDLC FOR BD-4000-U INTERFACE (only needed to reconfigure old units)

-------------------------------------------------------------------- When you connect the BD-4000-U to the computer you should see a virtual serial port like COM8 in the below example of the device manager under rubric Ports (COM & LPT):

- > Network adapters Pico Technology Instruments  $\rightarrow$ Ports (COM & LPT) Communication Port for BD-4000-U (COM8) Communications Port (COM1) Silicon Labs CP210x USB to UART Bridge (COM6) USB Serial Device (COM3) USB Serial Port (COM4) USB Serial Port (COM5)
- > El Print queues
- > E Printers

Use a terminal application like HyperTerm and connect to the serial virtual port (COM8 in our example). Look at "The system terminal console" for additional information about setup of HyperTerm.

Enter several '+' characters until you get XMEGA\_OS> prompt as response.

Enter '?' character and you see unlock code 3.141592.

Enter the unlock code 3.141592 directly to get console access. (If you miss typed start over again)

Enter 'I' to display current information page like below.<br>
Solves 2600 - HyperTerminal

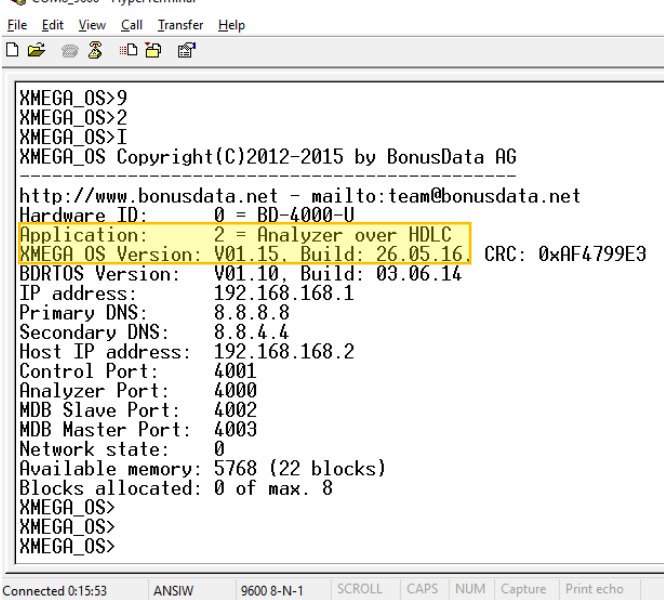

If Application doesn't show "2 = Analyzer over HDLC" use command 'S' to change it to 2.

**Important: The change will have effect after the next reset, so disconnect HyperTerm and unplug the Interface from the USB cable for a few seconds.**

Reconnect HyperTerm and check if it shows "2 = Analyzer over HDLC". Now the BD-4000-U interface is ready for use.

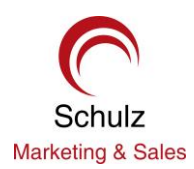

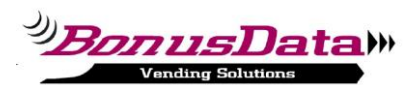

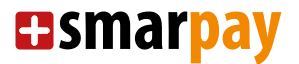

## 2. SETUP HDLC FOR ESDA APPLICATION

----------------------------------------------------

Start analyzer application ESTA.EXE then click Menu -> Options -> Settings and choose tab "Connections settings…".

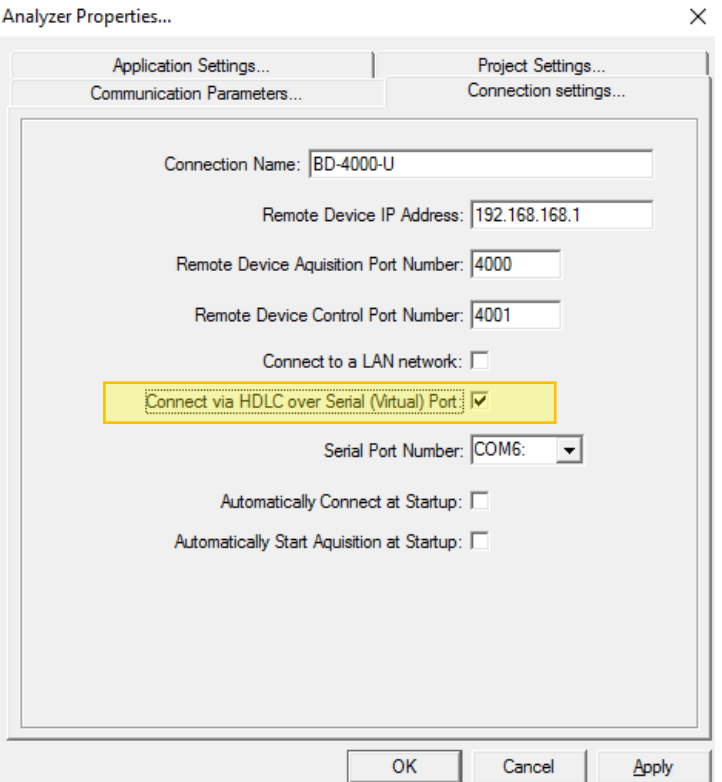

Check "Connect via HDLC over serial (Virtual) Port:" and choose the correct COMn port. Save the settings with OK.

That's it, you are ready ...  $\circledS$